*Волкова Г.И., ведущий библиографии Информационно-справочного отдела БУ «Национальная библиотека РК»*

# **Поиск информации в электронном каталоге «НБ РК»**

## **Шаг 1. Выбираете КАТАЛОГ, в котором вы будете работать**

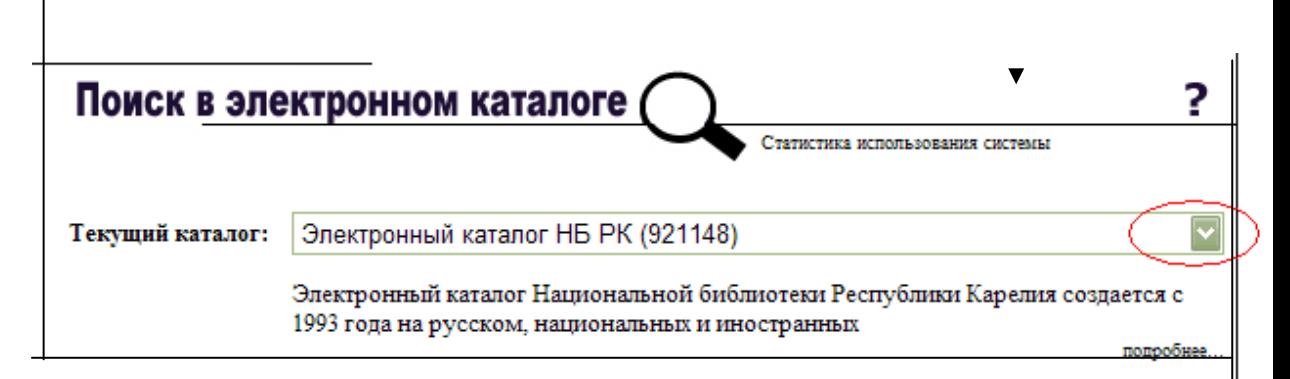

## Рис.1

## **Из выпадающего меню можно выбрать наиболее подходящий для вас вариант подкаталога**

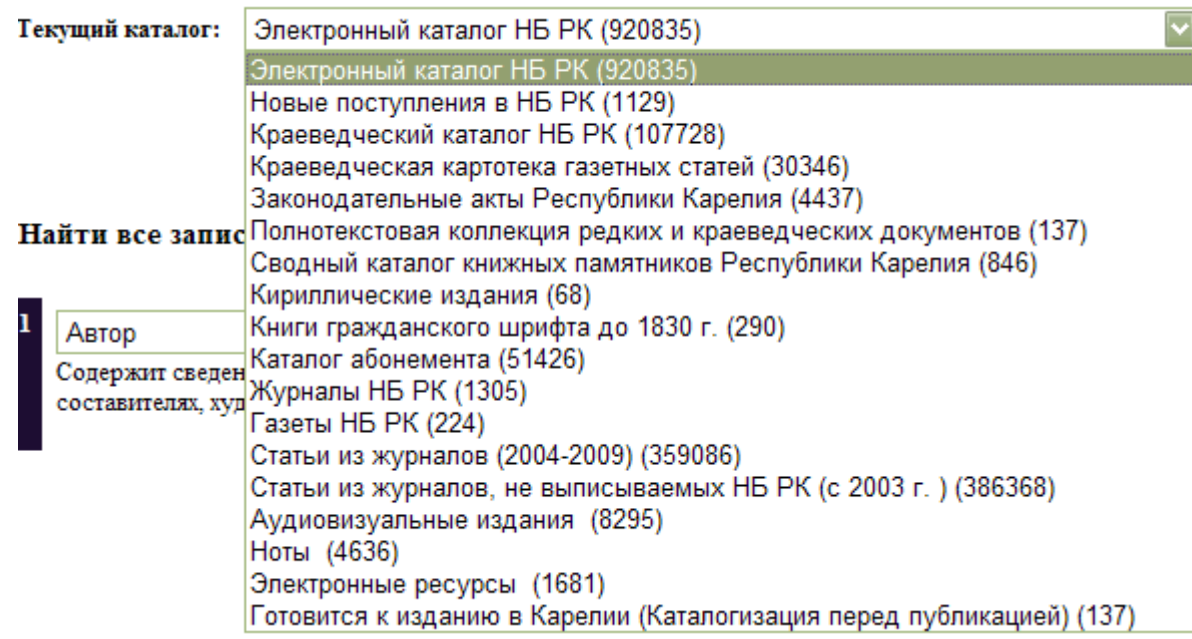

### **Подкаталоги:**

- **Электронный каталог НБ РК** - включает **все виды** документов, имеющиеся в НБ РК и введенные на данный момент фонды отделов библиотеки;

 - **Новые поступления в НБ РК** - документы, поступившие за **текущий**  квартал;

- **Статьи из журналов, не выписываемых НБ РК** - возможно найти тексты статьей в **полнотекстовых базах** или заказать по **МБА**;

- **Каталог абонемента** - включает книги только этого отдела;

- :**Журналы НБ РК -** перечень названий и количество номеров журналов, получаемых НБ РК с 2003 года; если необходимый вам журнал выходил ранее – проверьте его в Каталоге периодических и продолжающихся изданий;

- **Газеты НБ РК -** перечень названий и количество номеров газет, получаемых НБ РК с 2003 года; если необходимая вам газета выходила ранее – проверьте ее в Каталоге периодических и продолжающихся изданий;

## **ШАГ 2**. **Выбираете ПОИСКОВЫЙ ИНДЕКС, по которому вы будет вести поиск.**

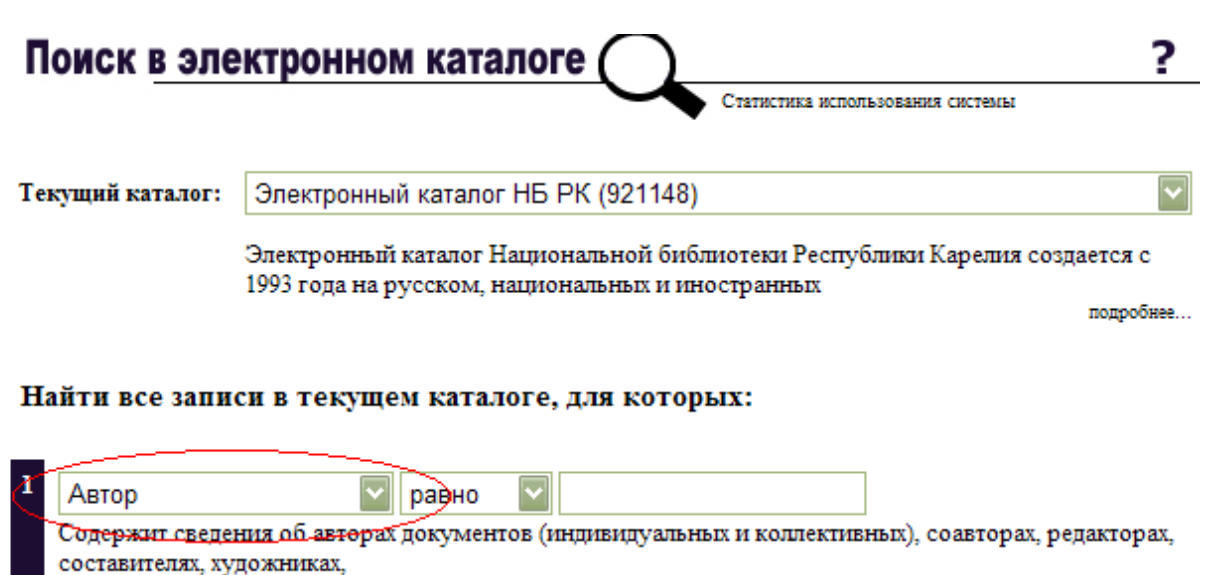

подробнее...

Найти Добавить условие Новый запрос

Рис. 3.

Документы можно искать по:

- виду документа (книги, статьи из журналов и т.д.)
- автору
- названию книги
- году издания и т.д.

или подбирать материал по **отдельным аспектам:**

- о географических объектах (*Географическая рубрика*);

- о художниках, писателях, композиторах, политиках и т.д.( *Персона*);

- о конкретных организациях (*Об организациях*) и т.д.

Из выпадающего меню выбираем наиболее подходящий поисковый индекс:

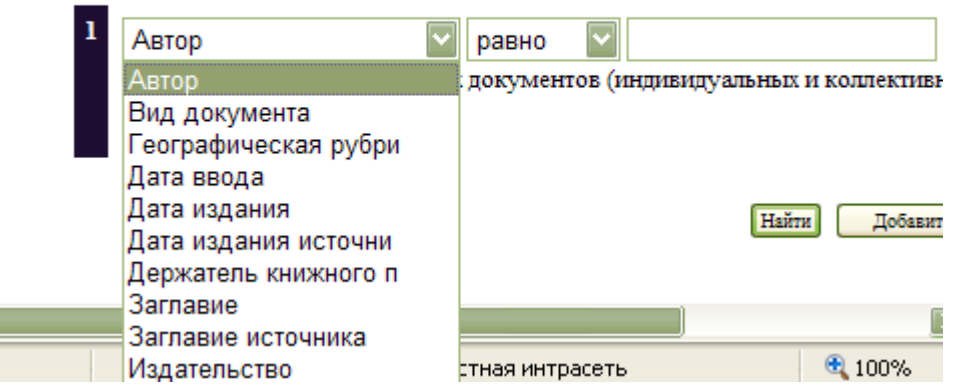

Найти все записи в текущем каталоге, для которых:

#### Рис. 4

Индексы можно **объединять** в одном поиске. Например: персона + ключевые слова (через кнопку **Добавить условие**) или название организации + географическая рубрика.

Пример: Тема семьи в произведениях Л.Толстого.

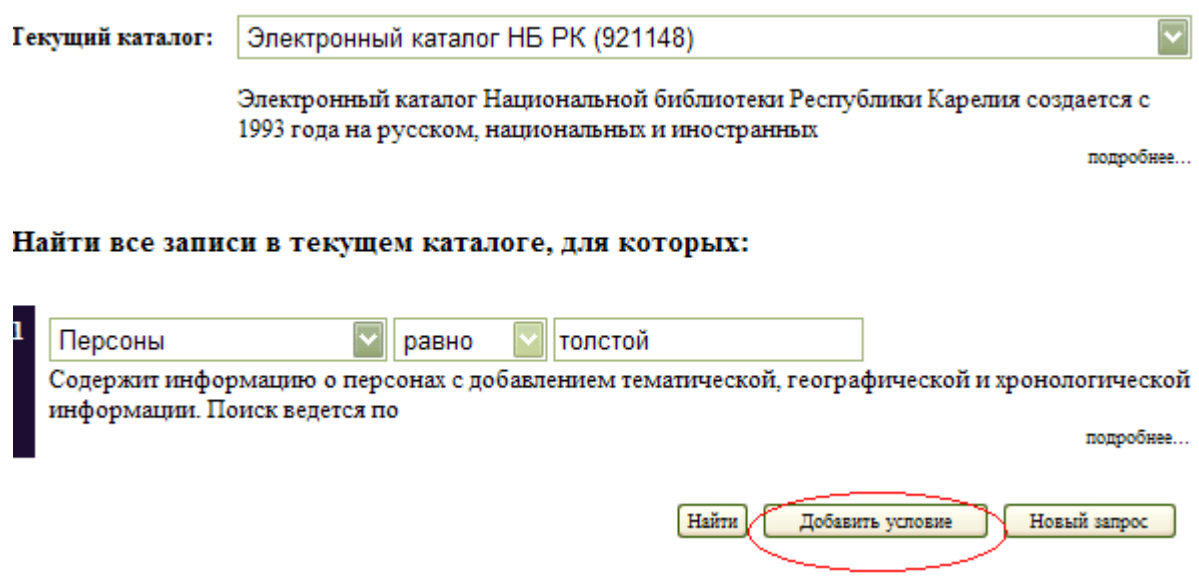

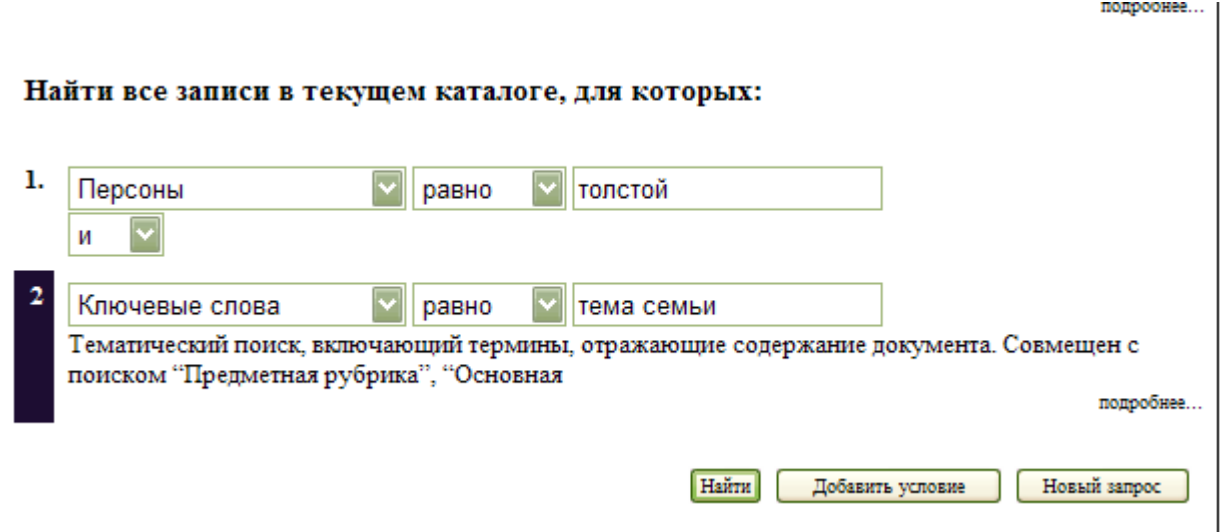

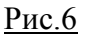

Поиск **по теме** осуществляется по поисковому индексу **Ключевые слова.**  Поиск ведется не по тексту документа, а по написанным к нему ключевым словам, поэтому **нельзя** в поисковом поле писать **тему полностью**. Необходимо выделить слова, несущие основную смысловую нагрузку.

Пример:

Тема: Тенденции развития финансовых институтов в эпоху глобализации.

Основные слова: **финансовые институты** и **глобализация**

Слова "**тенденции", "перспективы"** не являются ключевыми, однако они могут быть в названии книги или статьи, поэтому их можно записать в поисковом индексе – Заглавие или Ключевые слова.

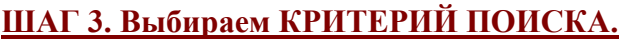

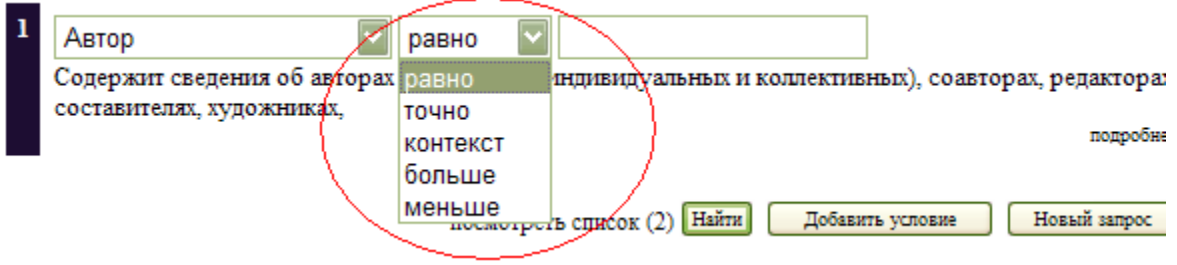

Рис.7

По критерию поиска РАВНО поиск идет по началу написанного вами слова. Если вы пишете словосочетание - поиск происходит по первому слову словосочетания.

В этом случае слово (или слова) следует писать полностью, без сокращений.

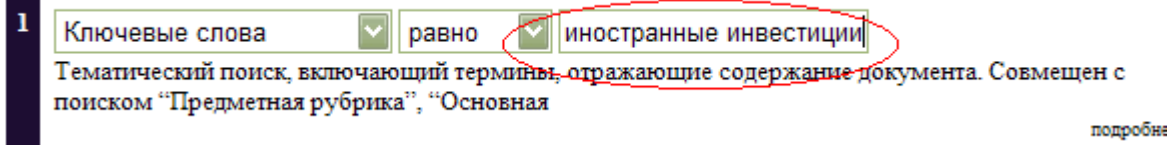

### $P$ ис 8

При этом будут найдены документы, содержащие только этот термин и никакой другой: вам не выйдут ни документы со словами Прямые иностранные инвестиции, ни документы со словами Прямые инвестиции, т.к. эти слова не совпадают с тем, что вы написали.

По критерию поиска КОНТЕКСТ - слово или словосочетание пишется с усечением слов, без точки:

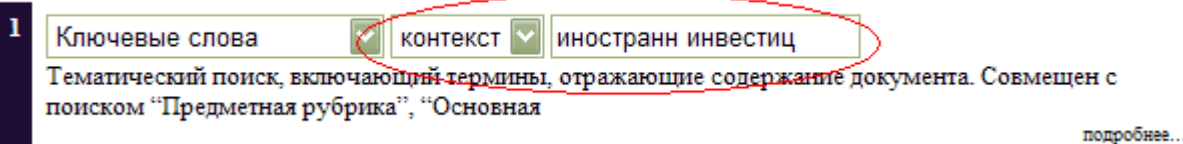

#### Рис.8

Будут найдены документы, в которых есть данные сочетания букв, независимо от того, в каких словосочетаниях они употребляются.

В этом случае вы получите документы, в ключевых словах которых есть сочетания<sup>.</sup>

#### - прямые иностранные инвестиции,

### - иностранные партнеры + инвестиционная привлекательность,

## - иностранные предприятия + инвестиционная активность и т.д.

Документов будет найдено намного больше, чем по критерию поиска Равно, но и информационного "шума" (т.е. источников, не соответствующих запросу) получится тоже больше.

В данном случае слова пишутся в одну строчку без точек с пробелами

## **Критерий поиска ТОЧНО**

**По критерию поиска ТОЧНО** будут найдены документы, в которых есть ТОЛЬКО те сочетания букв, что вы написали. На – инвестиц – не выйдет ничего, потому что такого слова не существует и его нет в Ключевых словах.

Этот критерий удобно использовать при поиске, например, конкретных авторов, фамилии которых состоят из одной – двух букв.

### Например : **Яни,** Ли.

Если искать фамилию Яни по критерию **РАВНО**, то вы получите такие фамилии как:

- **- Яни**шевский,
- **Яни**польский,
- **- Яни**кевич и т.д.

При использовании критерия **ТОЧНО,** вы получите конкретную фамилию, без информационного "шума".

**Критерии поиска БОЛЬШЕ** или **МЕНЬШЕ** используются, как правило, для выбора источников по хронологическому принципу.

Например, вы отобрали источники по словам – Иностранные инвестиции. Через кнопку **Добавить условие** создаете новое поисковое поле, выбираете поисковый индекс **Дата издания** (для книг) или **Дата издания источника** (для статей из журналов), выбираете критерий БОЛЬШЕ и пишете – 2000. Получаете источники, изданные, начиная с 2000 года. Соответственно, если будет выбран критерий МЕНЬШЕ, то вы получите подборку документов, изданных до 2000 года.

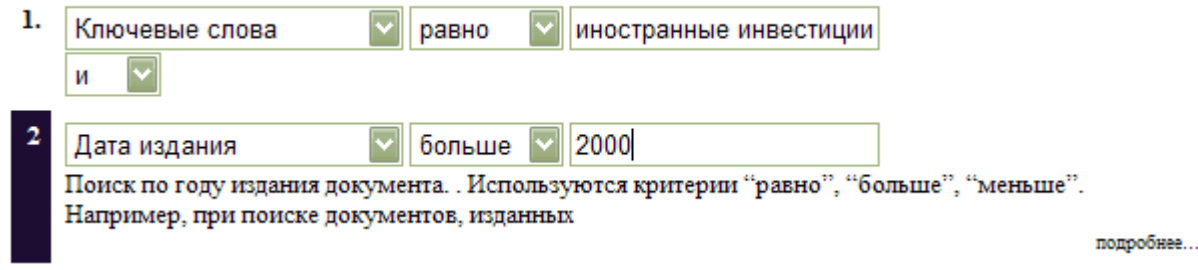

Рис.9

## **ОСНОВНЫЕ ПОИСКОВЫЕ ИНДЕКСЫ**

**АВТОР –** поиск по фамилии автора документа (как индивидуального, так и коллективного), соавтора, редактора, составителя, художника, переводчика и т.д., т.е. поиск по фамилии лиц, принимавших участие в создании документа.

**ВИД ДОКУМЕНТА** - поиск по отдельным видам документов: аудиовизуальные издания, изоиздания, карты, книги, нормативно-технические документы, ноты, статьи из журналов, статьи из сборников, электронные ресурсы.

**ГЕОГРАФИЧЕСКАЯ РУБРИКА** – поиск по географическому понятию.

**ДАТА ИЗДАНИЯ** – поиск по году издания документа.

**ЗАГЛАВИЕ –** поиск конкретной книги

**ЗАГЛАВИЕ ИСТОЧНИКА** - поиск по названию источника - журнала или сборника, в котором опубликована статья (Например: найти статьи, опубликованные в журнале Родина).

**ЗАГЛАВИЕ СЕРИИ** – поиск книг, вышедших в конкретной книжной серии.

**ИЗДАТЕЛЬСТВО** - поиск по названию издательства или имени издателей.

**КЛЮЧЕВЫЕ СЛОВА** - тематический поиск, включающий термины, отражающие содержание документа.

**КОЛЛЕКЦИИ ДОКУМЕНТОВ** – поиск книг, полученных НБ РК в дар от физических или юридических лиц. В библиотеке есть такие коллекции, как: Библиотека профессора А.В. Фролькиса; Дар Главы Республики Карелия С.Л. Катанандова; Дары (читателей, авторов, организаций); Коллекция Э.Н. Патлаенко; Американская коллекция, Немецкая коллекция; Старопечатные издания; Финская коллекция. Поиск осуществляется по названию коллекции.

**МЕСТО ИЗДАНИЯ** - поиск по месту издания документа, например, Петрозаводск, Новосибирск и т.д.

**МЕСТОНАХОЖДЕНИЕ ДОКУМЕНТА** – с помощью этого признака можно уточнить в каком отделе библиотеки находится книга: например: на абонементе (аб), в читальном зале (кнх), в отделе краеведения (кр), в секторе редких книг (орк), в отделе литературы на иностранных яз.(оли); в музыкально – нотном отделе (мно).

**НОРМАТИВНО - ТЕХНИЧЕСКИЕ ДОКУМЕНТЫ -** поиск документов по типу (ГОСТ, ГОСТ Р, ОСТ, РСТ, ТУ, ВНТП, Пат, А.С., ISO, BS, ASTM и др.) и номеру .

**О ПРОИЗВЕДЕНИЯХ** – поиск информации о любых произведениях (картинах, спектаклях, сценариях, фильмах, памятниках, художественных произведениях, научных трудах и т.п.).

**ОБ ОРГАНИЗАЦИЯХ** - поиск информации о различных организациях и учреждениях, политических партиях и движениях, предприятиях, учебных заведениях и пр. (по названиям), а также о съездах, семинарах, совещаниях, выставках и т.п., о которых идет речь в документе.

**ПЕРСОНЫ** - поиск информации о конкретных личностях.

**ЯЗЫК ТЕКСТА –** поиск информации по языку, на котором опубликован документ.

### **ЧТО ОБОЗНАЧАЮТ КНОПКИ ЭК**

**ДОБАВИТЬ УСЛОВИЕ –** название темы писать полностью в поисковом поле нельзя, поэтому вам необходимо разбить тему на отдельные ключевые слова или словосочетания.

Например: Экологическое воспитание младших школьников.

Выделяем основные слова: Экологическое воспитание и Младшие школьники.

Выбираем поисковый *признак Ключевые слова*, в поисковом поле пишем первое словосочетание - Экологическое воспитание.

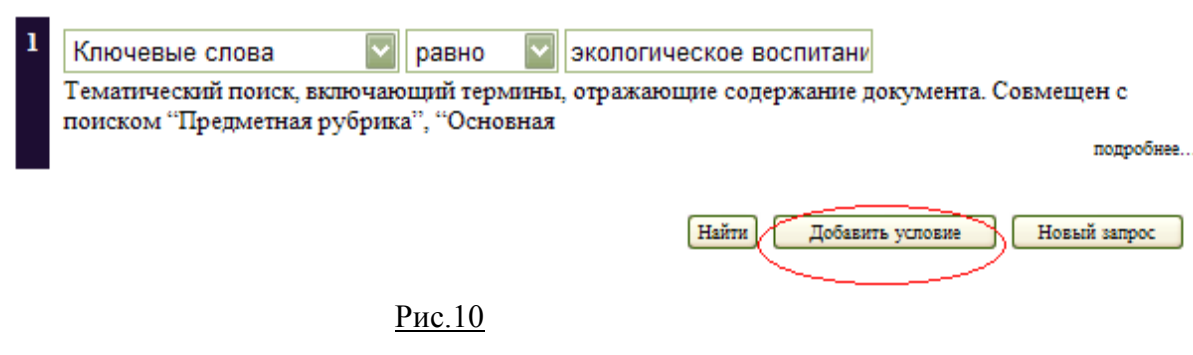

Через кнопку **Добавить условие** создаем новое поисковое поле и дописываем второе сочетание слов – Младшие школьники.

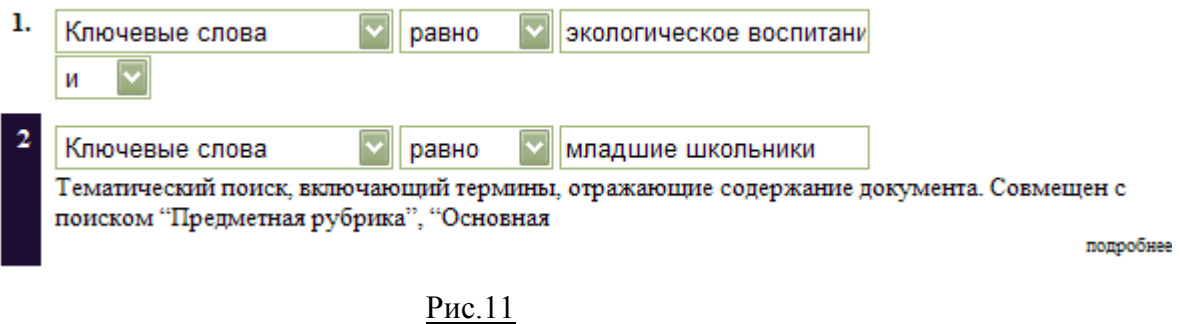

Можно выбрать **другой** путь поиска.

Сначала отбираем документы, в которых есть ключевые слова *Экологическое воспитание*. Получаем **очень большой массив** документов.

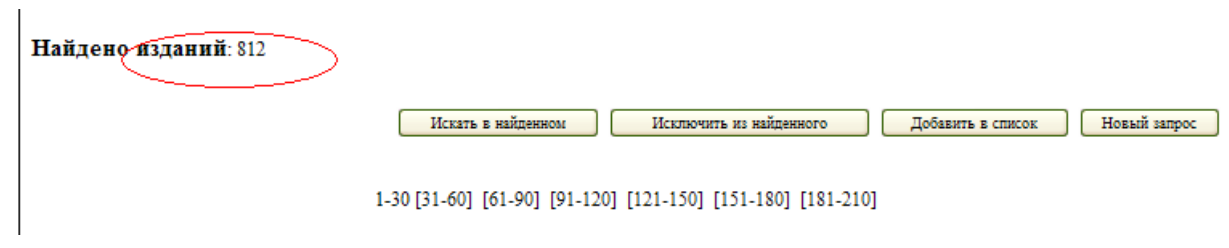

Рис.12

Далее можно работать со следующими кнопками:

### **Вариант 1.**

## **ИСКАТЬ В НАЙДЕННОМ***.*

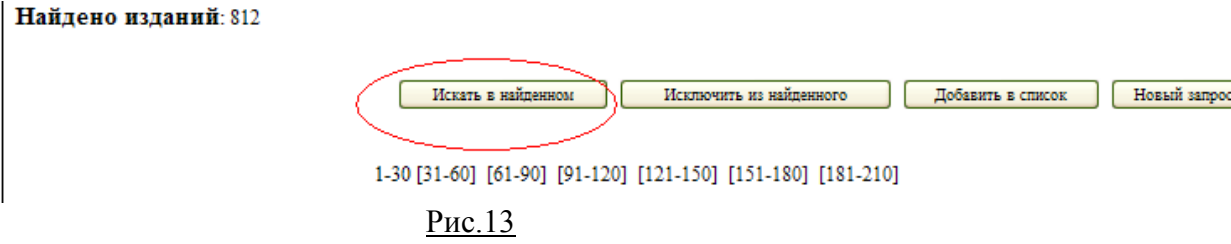

Через *Ключевые слова* в **уже созданном массиве** источников **отбираем** документы, в которых **есть** словосочетание *Младшие школьники*

Количество документов, соответствующих запросу, сократилось.

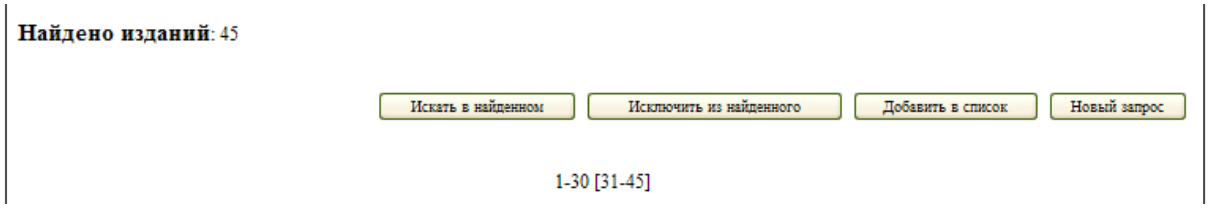

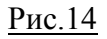

### **Вариант 2.**

## **ИКЛЮЧИТЬ ИЗ НАЙДЕННОГО**

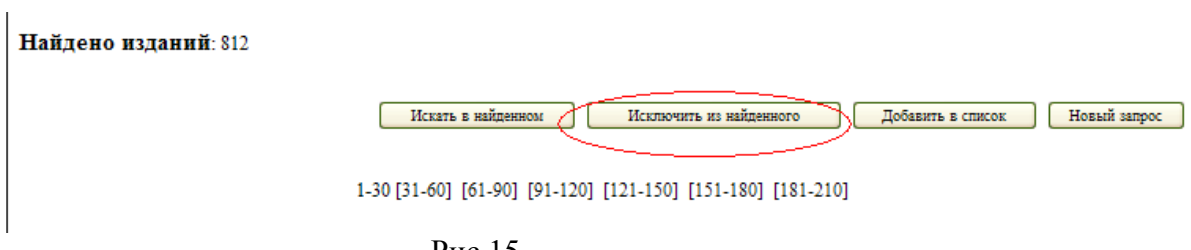

<u>Рис.15</u>

Через *Ключевые слова* из **уже созданного** массива источников **исключаем**  ненужные нам документы (например, напишем слово *Дошкольники* и будут удалены документы, в которых речь идет об *Экологическом воспитании дошкольников*, в подборке останутся только источники по *Экологическому воспитанию школьников, как младших, так и старших*), что в достаточной степени соответствует теме.

ДОБАВИТЬ В СПИСОК - с помощью этой кнопки можно сформировать список, а затем распечатать его или скинуть на любой носитель.

В созданном массиве документов "мышкой" отмечаем подходящие вашему запросу книги и статьи из журналов.

После каждой просмотренной вами страницы надо обязательно нажать кнопку Добавить в список, в противном случае документы не сохранятся.

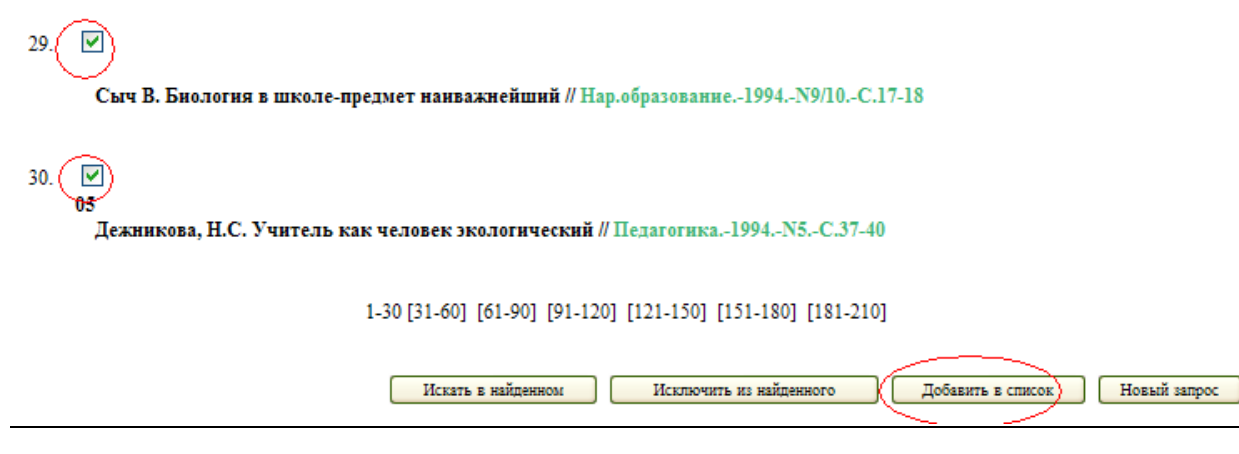

 $P$ ис.16

Ваш список будет сохранен и для следующих поисков под кнопкой «посмотреть список"

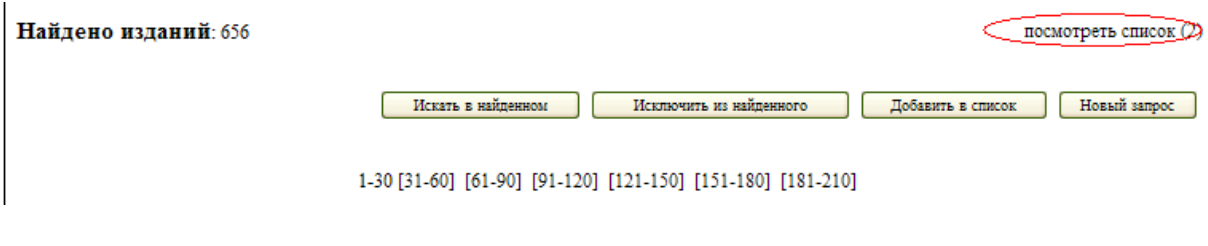

Рис.17

СВЕЛЕНИЯ О НАЛИЧИИ - эта кнопка лает возможность уточнить, в каком отделе библиотеки находится интересующая вас книга. Это особенно важно потому, что, начиная примерно с 2004 года значительную часть книг (особенно учебную, художественную и научно - популярную) стал получать только отдел абонемента. Нажав кнопку Сведения о наличии, вы определите какое количество экземпляров данного издания есть в НБ РК и в каком отделе они хранятся.

Для уточнения места хранения документов более ранних годов издания можно войти в "Полное описание документа" (щелкнув по заглавию источника левой половинкой "мышки"). В конце текста есть сигла отдела хранения документа (аб абонемент; кнх - общий читальный зал; оли - отдел литературы на иностранных языках; орк - отдел редкой книги; кр - отдел национальной и краеведческой литературы и т.д.).

### **ПОИСК ПО ОТДЕЛЬНЫМ ПОИСКОВЫМ ИНДЕКСАМ**

## **Поисковый индекс Автор Поисковый индекс Персоны.** *(Поиск аналогичен)*

Фамилии авторов (соавторов, редакторов и т.д.) можно писать как с заглавной, так и с прописной буквы. Инициалы лучше не раскрывать, так как они могут быть и открыты и закрыты. Если фамилия автора достаточно распространенная, для уточнения запроса можно написать **первую букву имени без точки**:

#### арсеньев в

Если полученный массив документов получается слишком объемным, его можно уточнить, используя индекс Ключевые слова.

Например: Найти информацию о писателе В.Арсеньеве. Информация о Владимире Арсеньеве может быть как разделе географии, так и в разделе литературоведения. Для того, чтобы уточнить поиск, через клавишу *Добавить условие* создаем новое поисковое поле и в ключевых словах дописываем слово "литературоведение":

> арсеньев в (Персоны) литературоведение (Ключевые слова).

## **Поисковый индекс Заглавие. Поисковый индекс О произведениях.** *(Поиск аналогичен)*

Заглавие произведения(книги, статьи, художественного фильма, спектакля и т.д.) пишется без кавычек, можно со строчной буквы.

Если заглавие конкретное - Сердце Пармы, Энциклопедия архитектурных стилей, Война и мир – никаких других сведений (фамилию автора или год издания) можно не добавлять.

Если книга имеет типичное заглавие – Общая психология, История России – при необходимости, запрос можно уточнить на фамилию автора (редактора) или год издания.

#### **Поисковый индекс Ключевые слова.**

Самое сложное при работе с ЭК - это правильно сформулировать и подобрать ключевые слова.

Ключевые слова формулируются во множественном числе именительного падежа. Однако, на ранних стадиях создания ЭК применялось и единственное число, поэтому можно использовать оба варианта.

К сожалению, ЭК НБ РК имеет неупорядоченный список ключевых слов, у нас нет системы ссылок и отсылок и не нормализованы синонимы, поэтому, при подборе ключевых слов, если вы получаете недостаточное количество источников, постарайтесь придумать как можно больше вариантов подходящих словосочетаний.

Великая французская революция. Можно поискать по следующим вариантам:

- Великая французская революция (*Ключевые слова*)
- Французская буржуазная революция (*Ключевые слова*)
- Франция (*Географическая рубрика*) - 1749 (*Ключевые слова*)
- Франция (*Географическая рубрика*)
- революц (по Равно или Контексту *Ключевые слова*)

 - 18в (*Ключевые слова*). Так как в этом случае мы используем три варианта слов, лучше сначала заполнить два поисковых поля, а после того, как запрос будет выполнен – уточнить через кнопку *Искать в найденном*. Чем больше полей одновременно вы заполняете, тем медленнее машина будет искать.

При поиске некоторых сложных тем можно использовать **близкие по смыслу или теме** ключевые слова.

Логистика в молочном комплексе.

- логистика

- молоч (можно по Равно – молочный комплекс, молочный подкомплекс, молочная промышленность и т.д.)

- сбыт
- молоч
- транспорт
- молоч

- продукц ( по Контексту – готовая продукция, продукция, молочная продукция)

- молочн

Слова «молочный комплекс" можно заменить на более широкие термины : сельское хозяйство, агропромышленный комплекс.

В некоторых случаях для получения большого количества источников (при подготовке дипломов, например) приходится подбирать достаточно **много** ключевых слов.

## Античный мир и варвары

- антич (по РАВНО – античность, античный мир и.т.д.)

- варвар (по РАВНО – варвары, варварские племена, варварский мир и т.д.);

- греки
- варвар
- римляне
- варвар
- древняя греция
- варвар

Затем, соответственно, Древний Рим + варвар; эллин + варвар и т.д.

И далее – уточняем, кого относили к варварским племенам: скифы, сарматы, готы, кельты, вестготы, вандалы и т.д. - и смотрим, что подходящего есть по этим темам (либо по каждому отдельному слову, либо в сочетании со словами: антич, греки и т.д.)

## **НЕКОТОРЫЕ СЛУЧАИ НАПИСАНИЯ КЛЮЧЕВЫХ СЛОВ**

#### **Числительные**

Числительные пишутся в *Ключевых словах*

**Век.** Используются два варианта написания – арабскими цифрами без пробела и - для статей из журналов после 2003 года – с пробелом без точек:

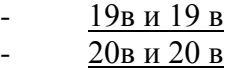

**Десятилетия.** Используются арабские цифры, через тире (-) добавляется буква "e":

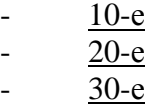

**Год.** Используются арабские цифры, без добавления буквы "г" или слова "год":

> - 1720 - 1812  $- 2001$

#### **Конкретная дата в сочетании с годом**

- 11 сентября

- 2001 (через кнопку Добавить условие).

## **Начало века или Конец века**

По мере создания каталога использовались различные варианты написания:

- конец 19в
- конец 19 в
- начало 21в
- начало 21 в
- 19 в кон
- 21 в нач
- 19в слово "конец" во втором поисковом поле
- 21в слово "начало" во втором поисковом поле

# **Числительные в сочетании с именами**

Могут быть использованы два варианта написания: с арабскими цифрами без пробела и - в более новых записях – с римскими цифрами с пробелом:

- Екатерина2 - Екатерина II  $-$  Генрих 4
- Генрих IV

#### **Иностранные слова**

При работе с ЭК надо помнить, что заимствованные слова могут использоваться в разной транскрипции:

- мерчЕндайзинг - мерчАндайзинг - дистрибЬютор
- дистрибУтор

Для полноты выполнения запроса надо использовать все известные варианты.

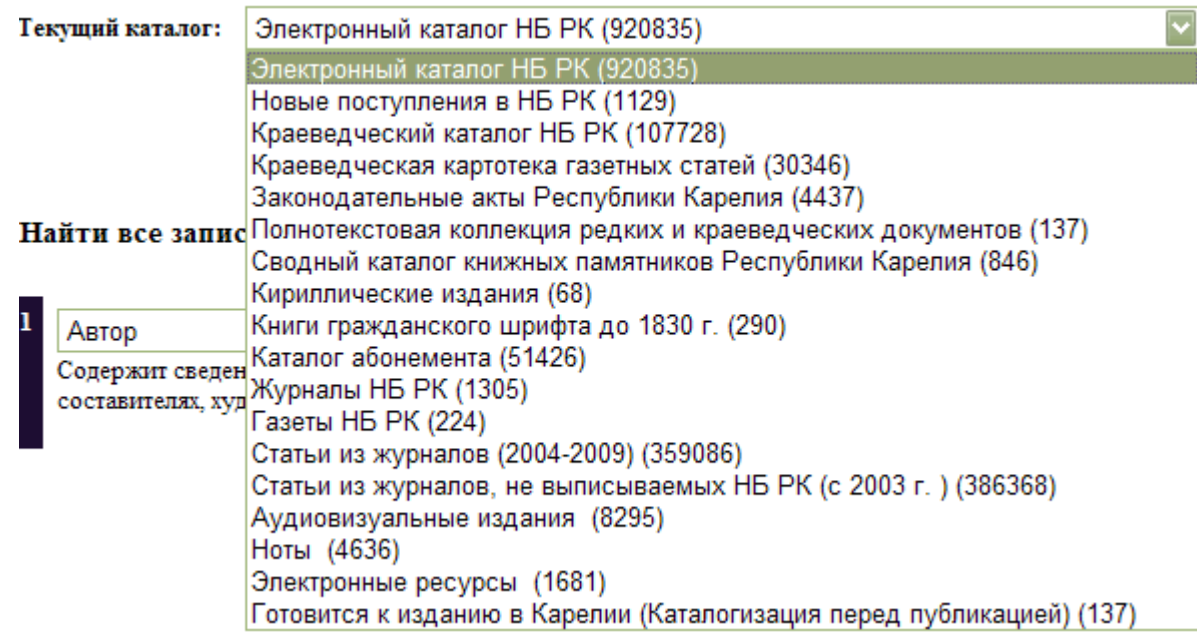

## Рис.18

Например, можно работать в отдельных подкаталогах:

- **Электронный каталог НБ РК** (включает **все виды** документов, имеющиеся в НБ РК и введенные уже фонды отделов библиотеки);

 - **Новые поступления в НБ РК** (документы, поступившие за **текущий**  квартал) и т.д.

- **Статьи из журналов, не выписываемых НБ РК** (возможно найти тексты статьей в **полнотекстовых базах** или заказать по **МБА**) и т.д.

- **Каталог абонемента** (включает книги только этого отдела).

**ШАГ 2**. Выбираем **поисковый индекс**, по которому будет вестись поиск.

Документы можно искать по автору, названию книги, году издания и т.д. или подбирать материал по отдельным аспектам:

- о географических объектах (*Географическая рубрика*);

- о художниках, писателях, композиторах, политиках и т.д.(

*Персона*);

- о конкретных организациях (*Об организациях*);

- о художественных произведениях или произведениях искусства ( *О произведениях*) и т.д.

Индексы можно **объединять** в одном поиске. Например: персона + ключевые слова (через кнопку **Добавить условие**) или название организации + географическая рубрика.

Поиск **по теме** осуществляется по поисковому индексу **Ключевые слова.**  Поиск ведется не по тексту документа, а по написанным к нему ключевым словам, поэтому **нельзя** в поисковом поле писать **тему полностью**. Необходимо выделить слова, несущие основную смысловую нагрузку.

**Примеры:**  Политика ООН в отношении стран Африки

- Организация Объединенных Наций *Об организациях*,
- Африка *Географическая рубрика (можно использовать названия отдельных стран).*

Тенденции развития финансовых институтов в эпоху глобализации

- Финансовые институты *Ключевые слова*,
- через кнопку **Добавить условие** (или кнопку **Искать в найденном** – если отбор документов уже сделан) создаем новое поле и добавляем слово *Глобализация*. Слова *Тенденции, Перспективы* не являются ключевыми, но они могут быть в заглавии документа. Можно попробовать проискать их по поисковому индексу **Заглавие** или **Ключевые слова**.

**ШАГ 3.** Выбираем **критерий поиска**.

**По критерию поиска РАВНО** следует писать слово или словосочетание полностью, без сокращений:

### **иностранные инвестиции**.

При этом будут найдены документы, содержащие только этот термин и никакой другой: вам не выйдут ни Прямые иностранные инвестиции, ни Прямые инвестиции.

Внимание! По РАВНО машина ищет написанные вами буквы, не учитывая того, что написано лалее (единственное условие - это слово в связке слов должно стоять первым). Если вы используете одно ключевое слово, можно не дописывать его окончание:

#### инвестиц

и вы получите документы, в которых есть такие сочетания, как:

- инвестиции (но не Иностранные инвестиции, т.к. слово Инвестиции в связке - на втором месте),

# инвестиционная политика,

## инвестиционная привлекательность и т.д.

При необходимости второй термин дописываем через кнопку Добавить условие.

По критерию поиска КОНТЕКСТ - слово или словосочетание пишется с усечением слов:

#### иностранн инвестиц.

Будут найдены документы, в которых есть данные сочетания букв, независимо от того, в каких словосочетаниях они употребляются. В этом случае вы получите документы, в ключевых словах которых есть сочетания:

## - прямые иностранные инвестиции,

- иностранные партнеры + инвестиционная привлекательность,

- иностранные предприятия + инвестиционная активность и т.д.

Документов будет найдено намного больше, но и информационного "шума" (т.е. источников, не соответствующих запросу) получится тоже больше.

Можно использовать два варианта записи ключевых слов:

- слова (независимо от количества слов) пишутся в одну строчку без точек с пробелами;

- второе слово можно записать, создав через кнопку Добавить условие, во второе поисковое поле.

По критерию поиска ТОЧНО будут найдены документы, в которых есть ТОЛЬКО те сочетания букв, что вы написали. На - инвестиц - не выйдет ничего, потому что такого слова не существует и его нет в Ключевых словах.

Этот критерий удобно использовать при поиске, например, конкретных авторов, фамилии которых состоят из одной - двух букв.

Например: Яни, Ли.

Если искать фамилию Яни по критерию РАВНО, то вы получите такие фамилии как:

- Янишевский.
- Янипольский
- Яникевич и т.д.

При использовании критерия ТОЧНО, вы получите конкретную фамилию, без информационного "шума".

**Критерии поиска БОЛЬШЕ** или **МЕНЬШЕ** используются, как правило, для выбора источников по хронологическому принципу.

Например, вы отобрали источники по словам – Иностранные инвестиции. Через кнопку **Добавить условие (**или **Искать в найденном**, если поиск уже сделан), создаете новое поисковое поле, выбираете поисковый индекс **Дата издания** (для книг) или **Дата издания источника** (для статей из журналов), выбираете критерий БОЛЬШЕ и пишете – 2000. Получаете источники, изданные, начиная с 2000 года. Соответственно, если будет выбран критерий МЕНЬШЕ, то вы получите подборку документов, изданных до 2000 года.